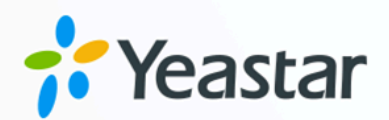

# Zoho CRM 对接手册

## Yeastar P 系列云 PBX

版本: 1.0  $\blacksquare$ 日期: 2023年10月11日

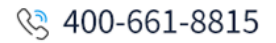

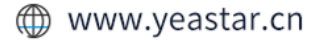

目录

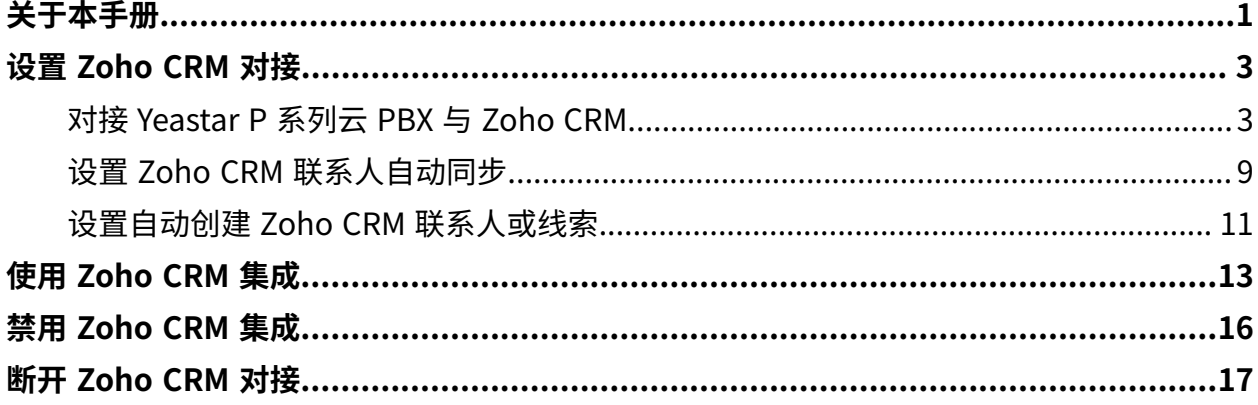

## <span id="page-2-0"></span>关于本手册

Yeastar P 系列云 PBX 支持对接 Zoho CRM, 对接后 Zoho CRM 用户可以享受丰富的 PBX 通信 功能,相关的通话活动会记录在 CRM。本文介绍集成要求,集成后可实现的功能,以及相关 术语。

## 使用要求

#### **Zoho CRM**

版本: 免费版、标准版、高级版、旗舰版或超级版

#### **Section 注:**

此对接仅支持 Zoho CRM 应用,暂不支持与其他 Zoho 相关应用的对 接,例如 Zoho One, Zoho Mail, Zoho Recruit 等。

#### **PBX 服务器**

#### 主要功能

对接 Yeastar P 系列云 PBX 与 Zoho CRM 后,可实现以下功能:

#### **⼀键呼叫**

用户在 Zoho CRM 中直接点击联系人的电话号码,即可通过 Yeastar Linkus 网 页端发送呼叫。

**注:** 此功能需安装 Yeastar Linkus for [Google](https://help.yeastar.com/zh-cn/p-series-cloud-edition/yeastar-linkus-for-google-user-guide/yeastar-linkus-for-google-overview.html) 谷歌插件, 并绑定 Linkus 网 页端。

#### **来电弹屏**

Í

当用户在登录着 Linkus 网页端或 Linkus 桌面端时接收到 CRM 联系人的来电呼 入,系统将自动弹出一个浏览器标签页,显示联系人详情。

#### **通话记录同步**

当通话结束后,所有呼叫活动会被⾃动记录到 Zoho CRM 中。

#### **联系⼈同步**

接收到 Zoho CRM 联系人来电时自动将此联系人同步到 PBX 的指定企业联系人 群组中。

#### **⾃动联系⼈/线索创建**

用户接收到未知号码来电,或拨打未知号码时,CRM 系统自动创建新联系人或 线索。

## 术语介绍

以下为 Zoho CRM 集成的相关术语。

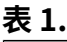

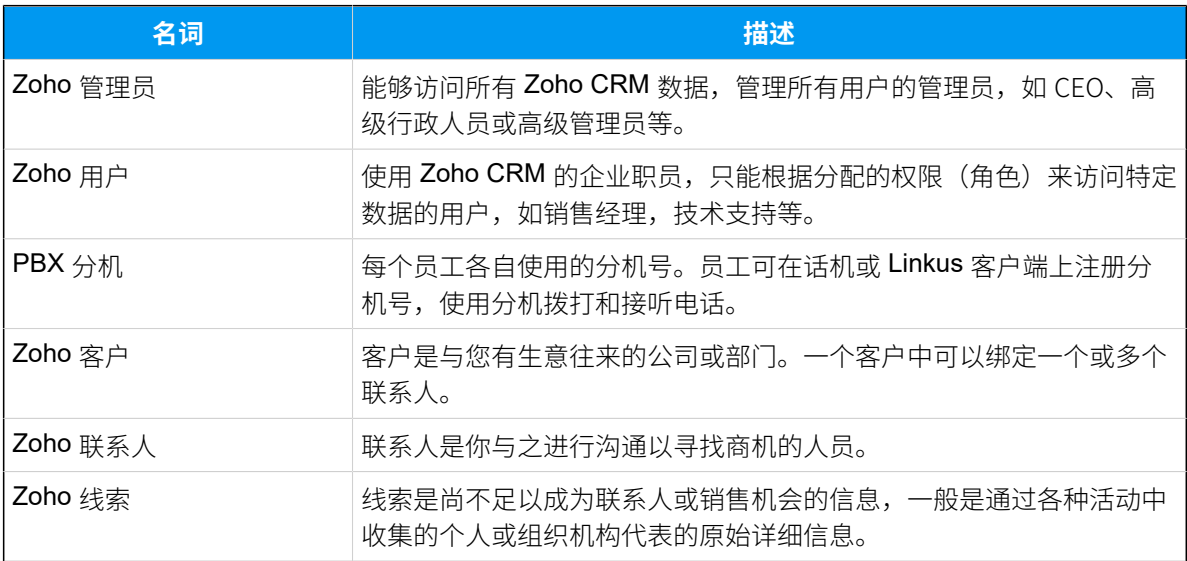

#### <span id="page-3-1"></span><span id="page-3-0"></span>**相关信息**

对接 [Yeastar](#page-4-1) P 系列云 PBX 与 Zoho CRM 设置 Zoho CRM 联系人自动同步 设置自动创建 Zoho CRM 联系人或线索 使⽤ [Zoho](#page-14-0) CRM 集成 禁用 [Zoho](#page-17-0) CRM 集成 断开 [Zoho](#page-18-0) CRM 对接

# <span id="page-4-1"></span><span id="page-4-0"></span>设置 Zoho CRM 对接

## 对接 Yeastar P 系列云 PBX 与 Zoho CRM

本⽂介绍如何对接 Yeastar P 系列云 PBX 与 Zoho CRM。

### 前提条件

•只有使用 Zoho CRM 管理员账号才能实现 Zoho CRM 对接。

#### 操作步骤

- [步骤⼀、获取 PBX 认证信息](#page-4-2)
- [步骤⼆、将](#page-5-0) PBX 注册到 Zoho CRM
- 步骤三、向 Zoho CRM [发起授权请求](#page-7-0)
- [步骤四、绑定](#page-9-0) Zoho CRM 用户与 PBX 分机

## <span id="page-4-2"></span>步骤⼀、获取 PBX 认证信息

- 1. 登录 PBX 管理网页, 进入 **应用对接 > CRM 集成**。
- 2. 点击 **Zoho**。

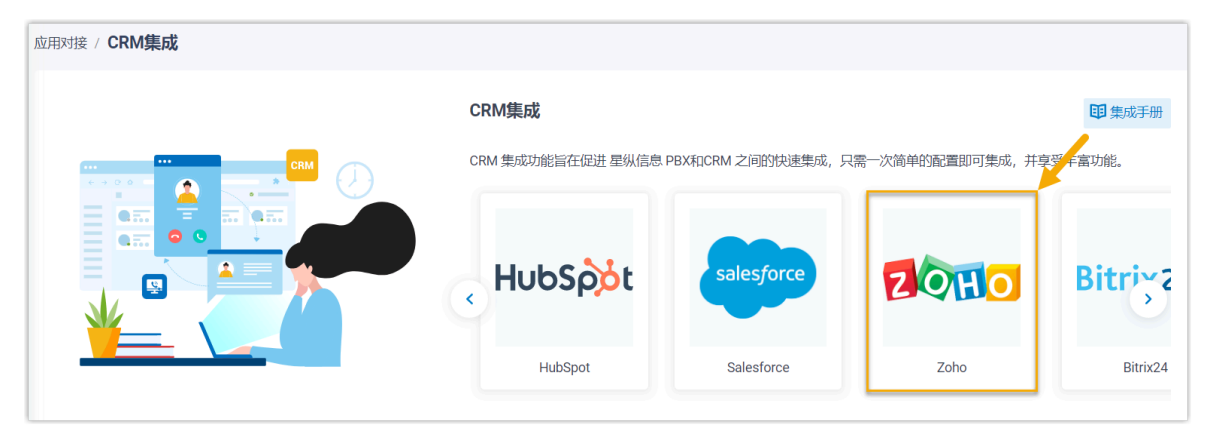

3. 在 网络信息 栏中, 从 主页地址 下拉列表中选择 PBX 主页地址。

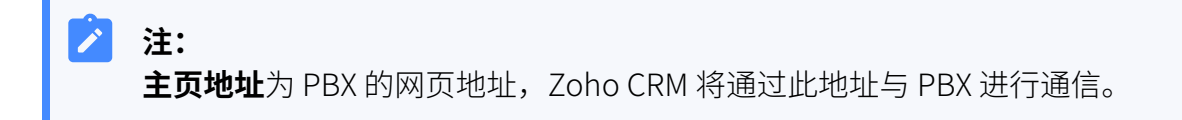

选择主页地址后,**重定向 URI** 栏中将自动生成与主页地址对应的重定向 URI。

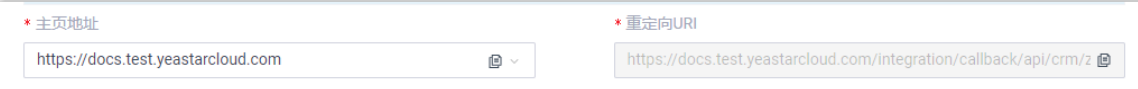

4. 记录下此处的 PBX 主页地址和重定向 URI, 以便后续在 Zoho CRM 中使用。

## <span id="page-5-0"></span>步骤⼆、将 PBX 注册到 Zoho CRM

1. 登录 Zoho API [控制台](https://api-console.zoho.com.cn/),点击 **GET STARTED**。

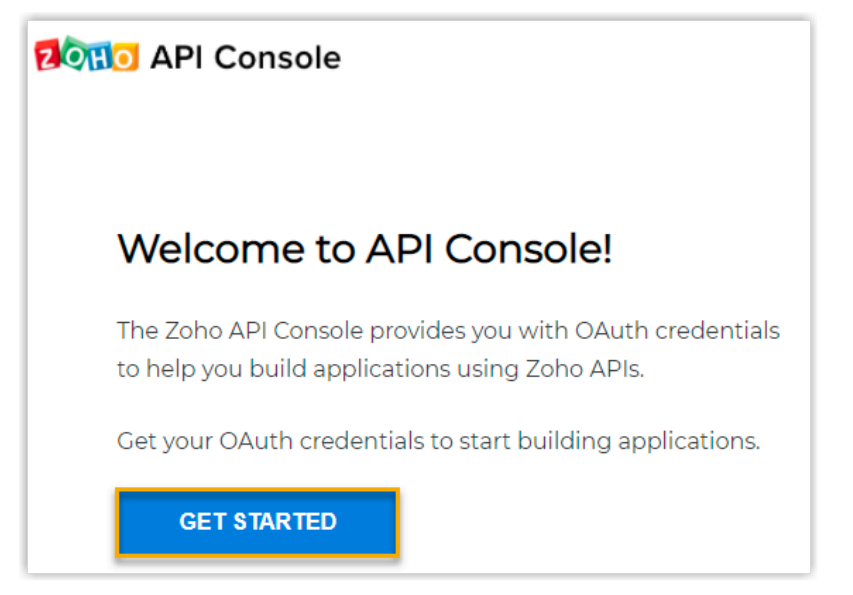

2. 在 **Choose a Client Type** ⻚⾯中,选择 **Server-based Applications**。

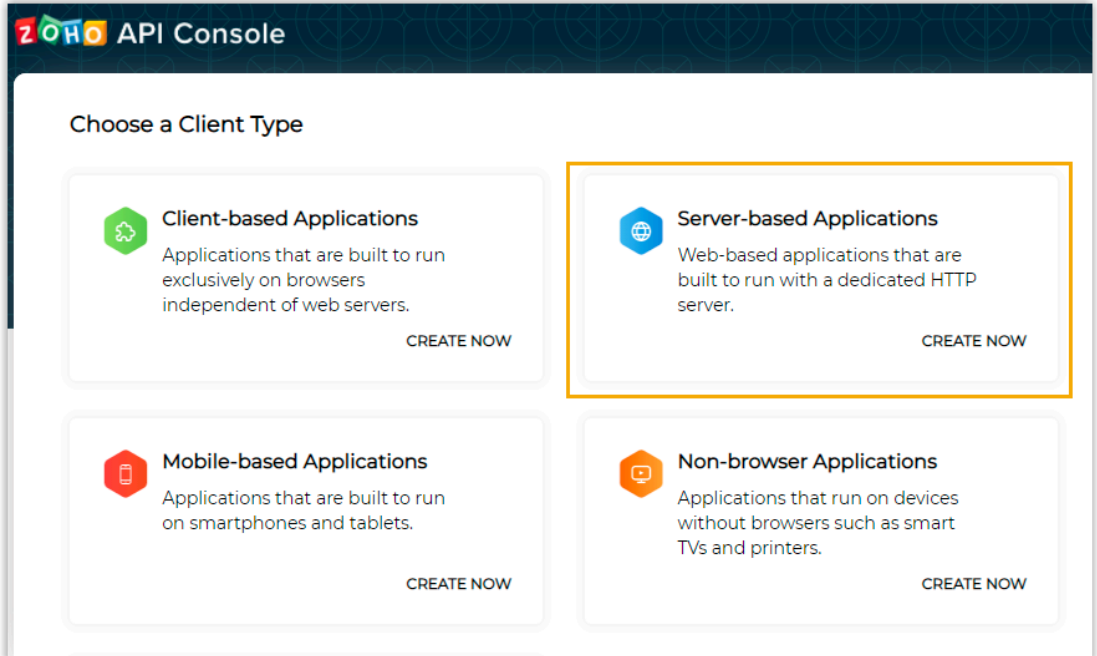

3. 在 Create New Client 页面, 输入 PBX 信息, PBX 将注册为一个 Zoho CRM 客户端。

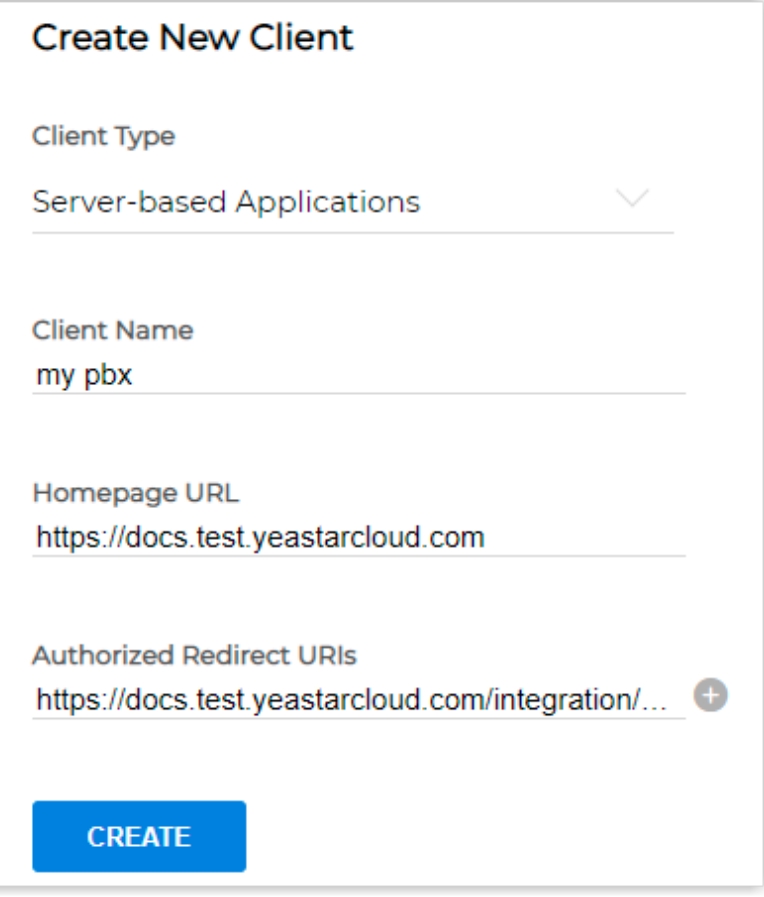

- **Client Name**:设置客⼾端名称。
- **· Homepage URL**: 粘贴 PBX 的主页地址。
- **Authorized Redirect URI**:粘贴 PBX 的重定向 URI。
- 4. 点击 **CREATE**。

客户端生成一个客户端 ID 和客户端密钥。

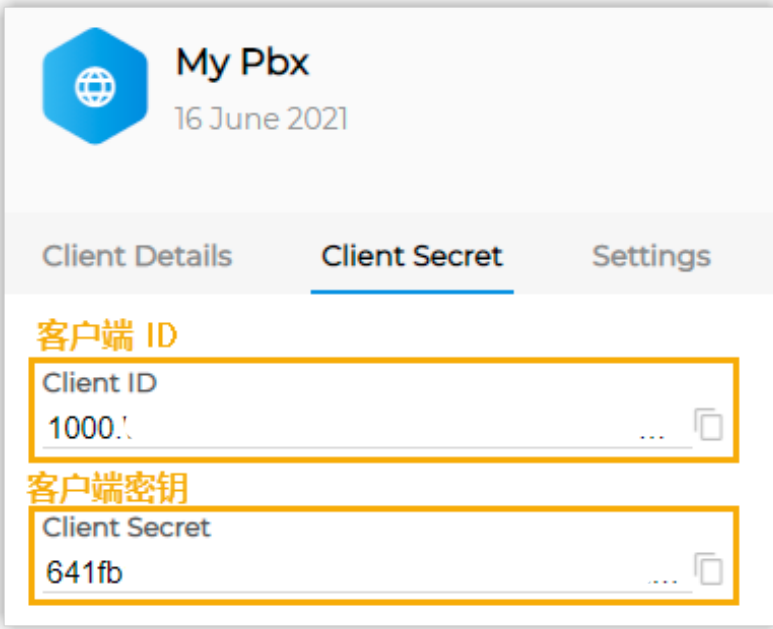

5. 记录下客户端 ID 和客户端密钥, 以便后续使用。

## <span id="page-7-0"></span>步骤三、向 Zoho CRM 发起授权请求

- 1. 登录 PBX 管理网页, 进入 **应用对接 > CRM 集成**。
- 2. 点击 **Zoho**。
- 3. 在 **授权信息** 栏中,填⼊下列 API 授权信息。

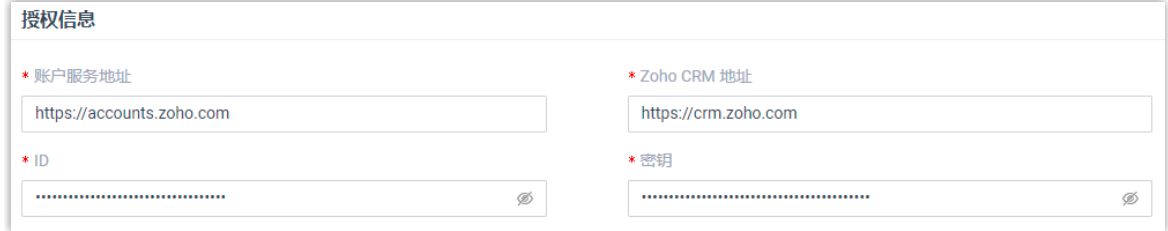

·账户服务地址:输入 CRM 账户服务地址。

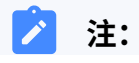

默认地址 https://accounts.zoho.com 适用于多数场景, 但可能需要根  $\mathcal{L}$ 据你注册 Zoho 账号的区域修改。例如,如如果你的 Zoho 账号是在中国大 陆地区注册的,则需要修改地址为 https://accounts.zoho.com.cn。

• **Zoho CRM 地址**:输⼊ Zoho CRM 地址。

#### **注: P**

默认地址 https://crm.zoho.com 适用于多数场景, 但可能需要根据你 注册 Zoho 账号的区域修改。例如,如果你的 Zoho 账号是在中国大陆地 区注册的,则需要修改地址为 https://crm.zoho.com.cn。

• **ID**:粘贴 Zoho API 客⼾端 ID。

• **密钥**:粘贴 Zoho API 客⼾端密钥。

4. 点击 **保存**。

浏览器跳出一个新页面,显示应用程序请求访问你的 Zoho 账号中的数据。

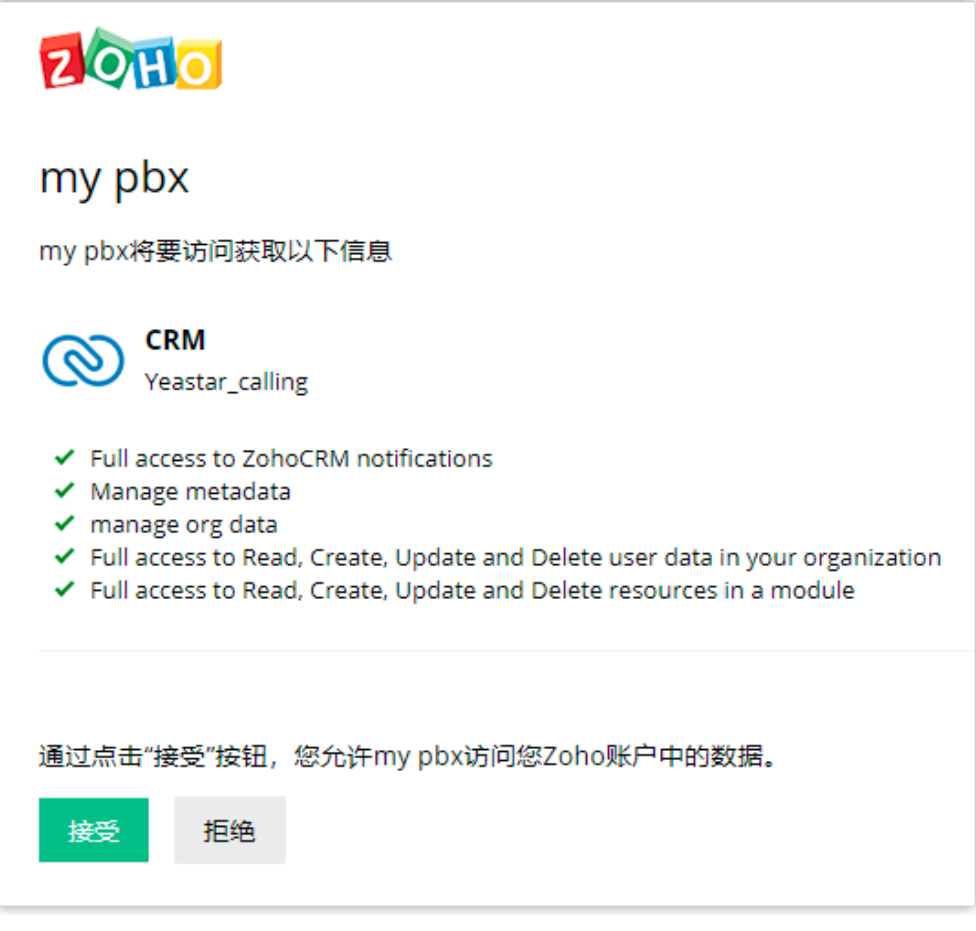

5. 点击 **接受** 以授权。

若授权成功, 网页将显示 "Authorization succeeded!"。

## Authorization succeeded!

Please go to the PBX to associate CRM users with PBX extensions and enjoy rich integration features.

在 PBX 配置页面, 会有一个弹窗显示认证结果。

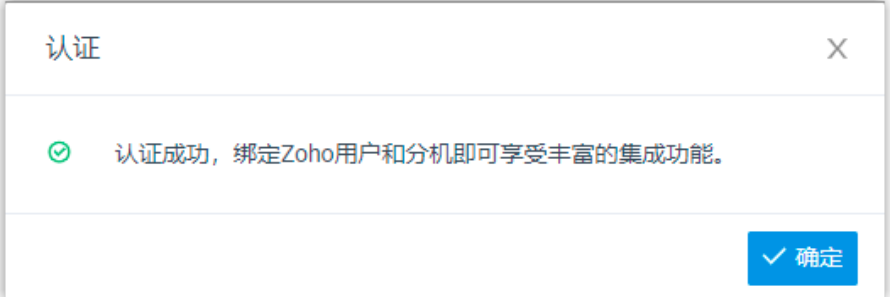

#### 6. 点击 **确定**。

**状态** 栏中将显⽰ **已连接**,表⽰ Yeastar P 系列云 PBX 成功连接到 Zoho CRM。

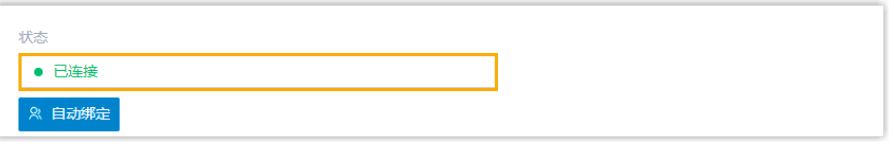

## <span id="page-9-0"></span>步骤四、绑定 Zoho CRM 用户与 PBX 分机

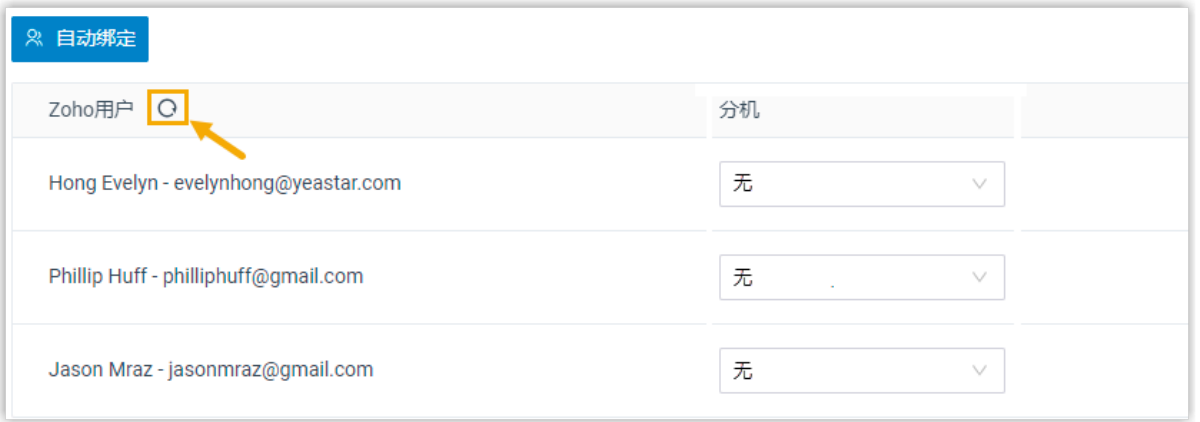

1. 在 CRM 集成⻚⾯中,点击 **Zoho ⽤⼾** 旁边的 以获取最新的 Zoho CRM ⽤⼾列表。

2. 绑定 Zoho 用户与 PBX 分机。

#### **自动绑定**

如果用户的 Zoho 账号和 PBX 分机绑定相同电子邮箱地址,可通过此方式 ⾃动绑定 Zoho 账号与 PBX 分机。

- a. 点击 **⾃动绑定** 按钮。
- b. 在弹出的窗⼝中,点击 **确定**。
- c. 点击 **保存**。

#### **手动绑定**

如果用户的 Zoho 账号和 PBX 分机分别绑定了不同的电子邮箱地址,你需 要手动绑定用户的 Zoho 账号与 PBX 分机。

a. 在 Zoho 用户旁边的 **分机** 下拉列表中,选择该用户的 PBX 分机。

b. 点击 **保存**。

### 执行结果

• Yeastar P 系列云 PBX 和 Zoho CRM 对接完成。

•绑定的 Zoho 用户可以使用 PBX 分机拨打和接听电话。

### 后续操作

- 设置 Zoho CRM 联系人自动同步
- [设置⾃动创建](#page-12-0) Zoho CRM 联系⼈或线索
- <span id="page-10-0"></span>• 使⽤ [Zoho](#page-14-0) CRM 集成

## 设置 Zoho CRM 联系⼈⾃动同步

对接 Yeastar P 系列云 PBX 与 Zoho CRM 后, 你可以在 PBX 上启用单向的联系人同步, 将 Zoho CRM 联系⼈同步到 PBX 的指定企业联系⼈群组中。

#### 前提条件

• 已完成 [Zoho](#page-4-1) CRM 对接。

#### 操作步骤

- 1. 登录 PBX 管理网页, 进入 **应用对接 > CRM 集成**。
- 2. 在 CRM 集成⻚⾯中,勾选 **⾃动同步联系⼈**。

3. 在 **同步联系人的模块** 下拉列表中, 选择要同步哪类联系人。

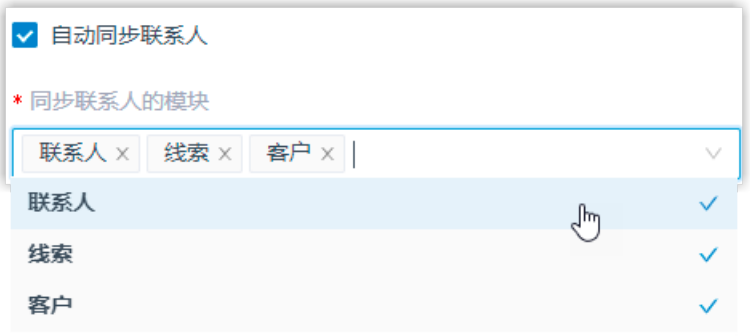

4. 在 同步到企业联系人群组 下拉列表中,选择一个现有的空的企业联系人群组,或创建 ⼀个新的企业联系⼈群组。

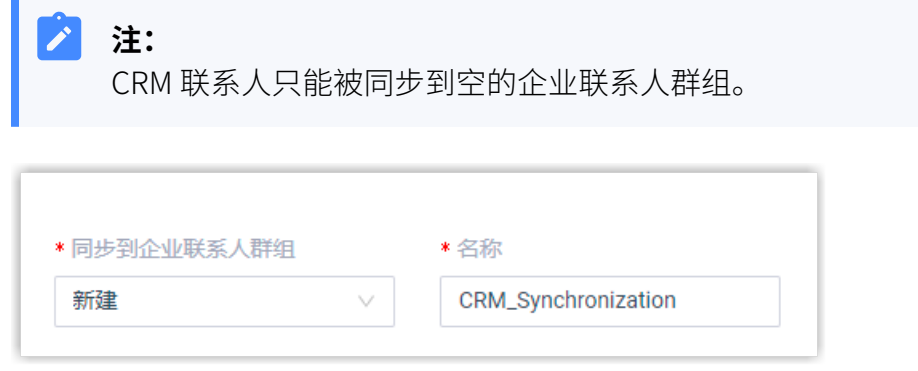

5. 点击 **保存**。

执行结果

在 通讯录 > 企业联系人群组 页面,绑定的企业联系人群组带有一个 CRM 标签。

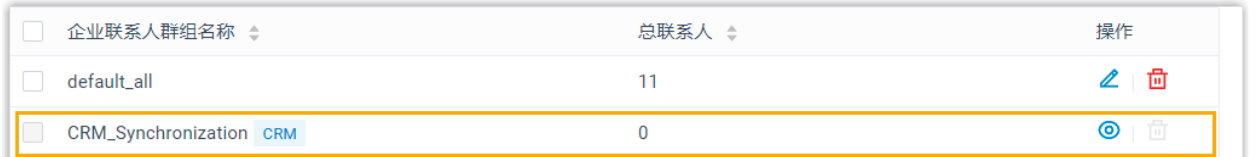

当用户接收到指定类型的 Zoho CRM 联系人的来电时,该联系人的信息会被自动同步到 Yeastar P 系列云 PBX 上的指定企业联系人群组。

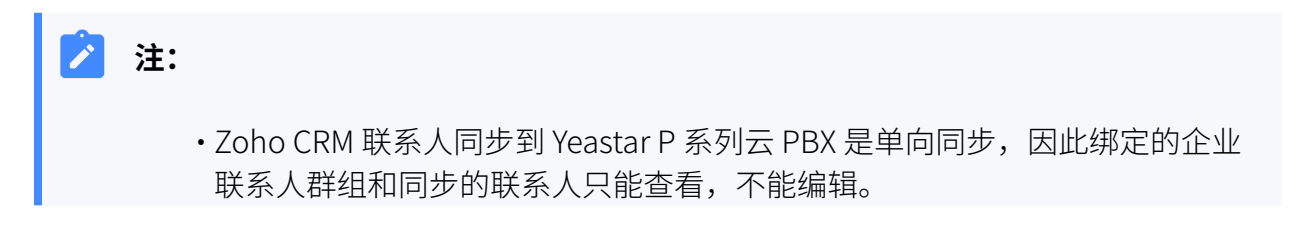

- <sup>1</sup>
- 如果你在 Zoho CRM 更新已同步联系人的信息,该变更将在 30 分钟内自动同 步到 PBX。

**故障:** PBX 无法同步 Zoho CRM 现有联系人?

## <span id="page-12-0"></span>设置⾃动创建 Zoho CRM 联系⼈或线索

对接 Zoho CRM 后,你可以设置自动创建联系人或线索。此功能可以帮助用户高效地构建自 己的联系人数据库,确保捕获所有联系人信息。

#### 前提条件

已完成 [Zoho](#page-4-1) CRM 对接。

#### 操作步骤

1. 登录 PBX 管理网页, 进入 **应用对接 > CRM 集成**。

2. 在 CRM 集成页面, 勾选 **自动创建新联系人**。

3. 在 **通话类型** 下拉列表中, 选择在 Zoho CRM 上自动创建新联系人或线索的触发条件。

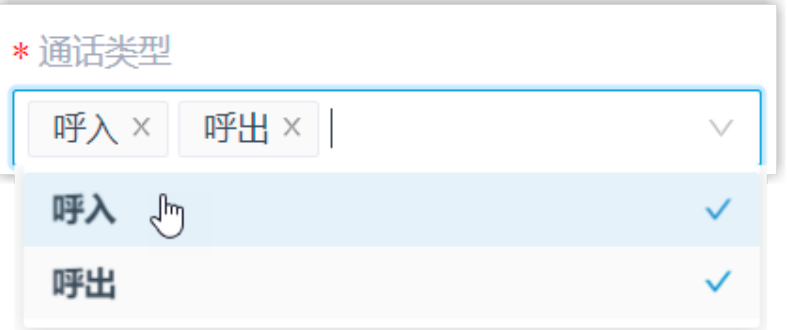

• **呼⼊**:接收到未知号码来电,未知号码表⽰该号码不存在于 Zoho CRM 的 "联系 ⼈"、"线索" 或 "客⼾" 信息中。

• **呼出**:呼出未知号码,未知号码表示该号码不存在于 Zoho CRM 的 "联系

人"、"线索"或"客户"信息中。

4. 在 创建联系人/线索 下拉列表中,选择要新建的信息类型。

•**联系人**:将未知号码保存为 Zoho 联系人。

- **线索**:将未知号码保存为 [Zoho](#page-3-1) 线索。
- 5. 点击 **保存**。

## 执行结果

• 当发起一个未知号码呼叫,或接收到未知号码来电时,将自动在 Zoho CRM 上创建新的 联系人或线索。

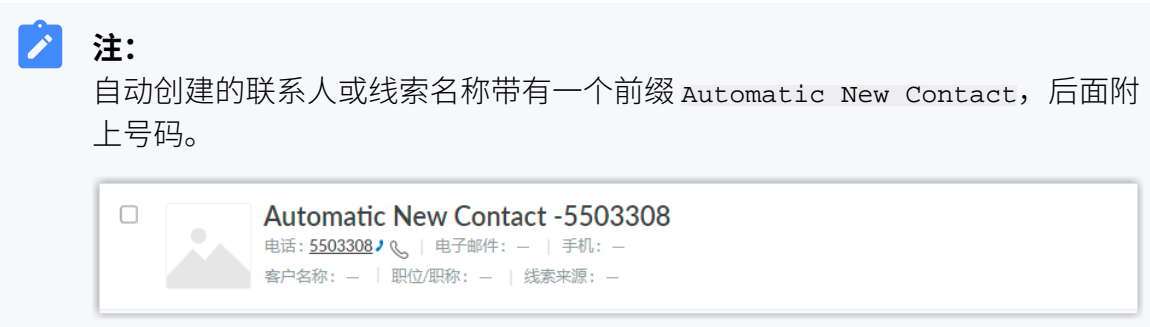

• 如果<u>联系人同步</u>功能已启用,新创建的联系人或线索也会被同步到 Yeastar P 系列云 PBX上的企业联系⼈群组。

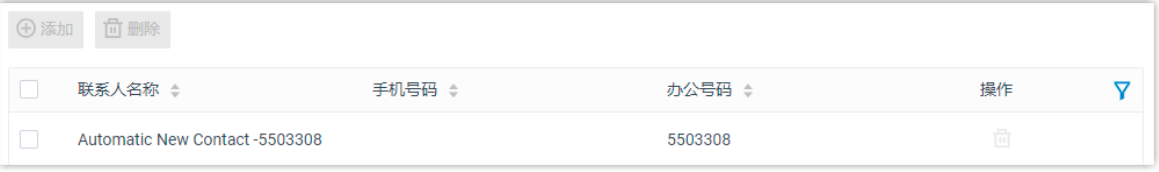

# <span id="page-14-0"></span>使⽤ Zoho CRM 集成

本⽂介绍对接 Yeastar P 系列云 PBX 和 Zoho CRM 后可实现的功能。

### 一键呼叫

#### **前提条件**

安装 [Yeastar](https://help.yeastar.com/zh-cn/p-series-cloud-edition/yeastar-linkus-for-google-user-guide/yeastar-linkus-for-google-overview.html) Linkus for Google 谷歌插件,并与 Linkus 网页端绑定。

#### **操作步骤**

用户在 Zoho CRM 网页上点击检测到的联系人电话号码,即可通过 PBX 分机直 接发送呼叫。

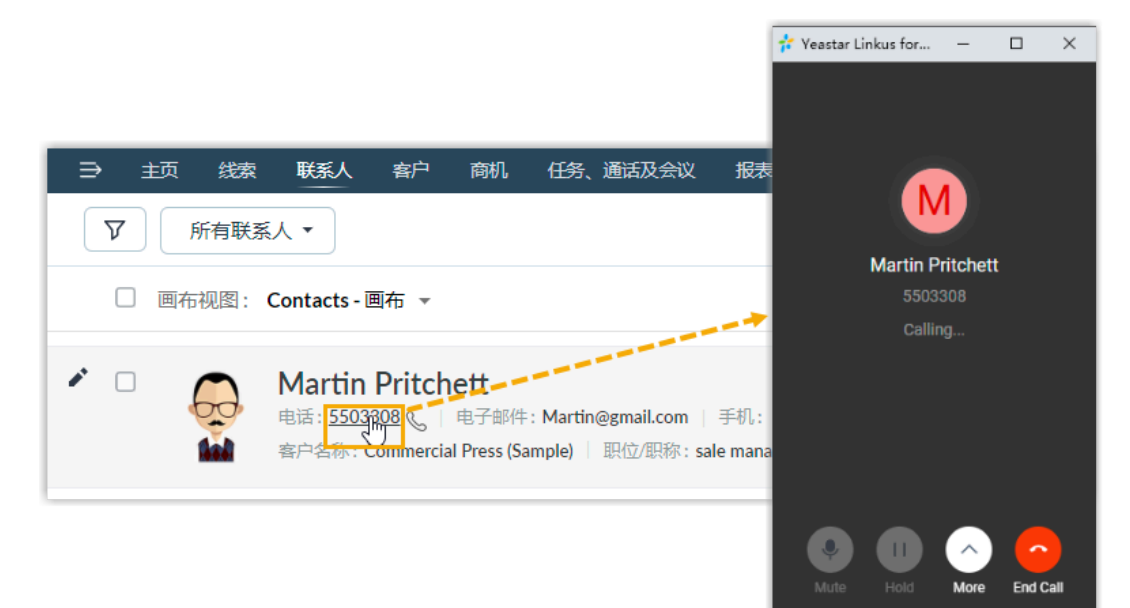

### 来电弹屏

#### **前提条件**

确保以下客户端之中,至少有一个为登录状态:

- Linkus 桌⾯端
- Linkus 网页端

#### **注:** í,

如果用户关掉了浏览器或 Linkus 网页端页面, 将无法接收到 来电。为了避免漏接来电,用户可以安装 [Yeastar](https://help.yeastar.com/zh-cn/p-series-cloud-edition/yeastar-linkus-for-google-user-guide/yeastar-linkus-for-google-overview.html) Linkus for

[Google](https://help.yeastar.com/zh-cn/p-series-cloud-edition/yeastar-linkus-for-google-user-guide/yeastar-linkus-for-google-overview.html) 谷歌插件, 以保证在关闭浏览器的情况下, 也能实现来 电弹屏。

#### **操作步骤**

当 Zoho 用户接收到 CRM 联系人的来电呼叫时, 将自动发起一个新的浏览器页 签,呈现 CRM 联系人信息。

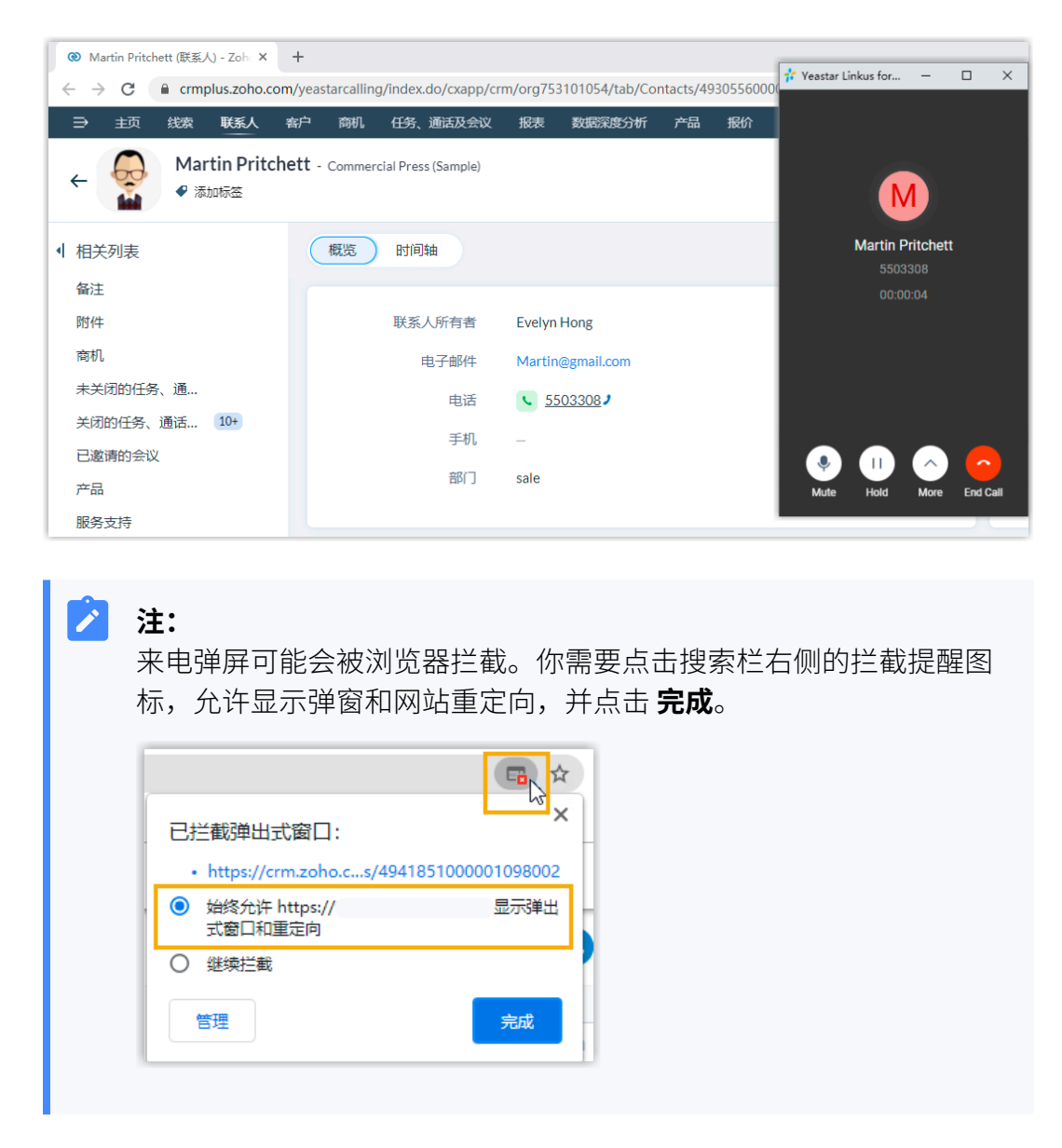

### 通话记录同步

用户的所有去电、来电和未接的通话记录,都会同步在 Zoho CRM 上,帮助用户追踪每一次 通话。

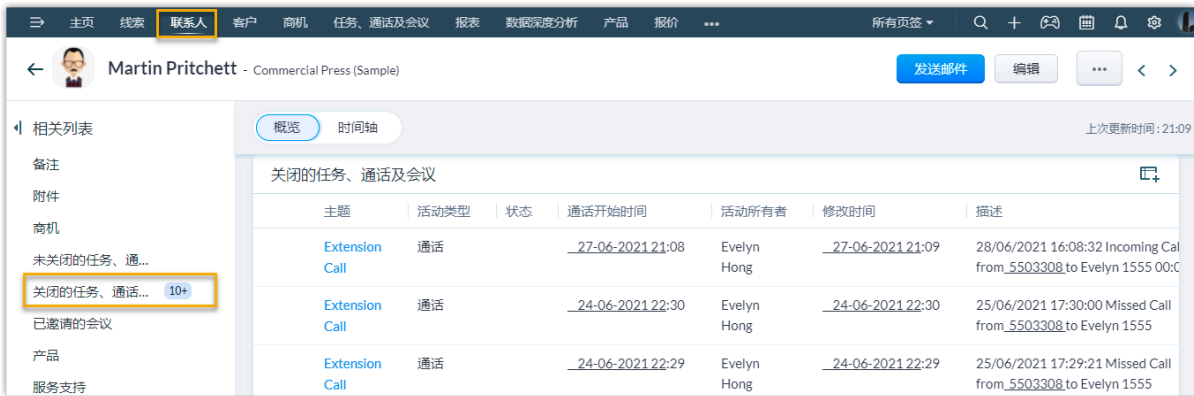

可进⼊ CRM 联系⼈详情⻚中的 **关闭的任务、通话及会议** 中查看通话记录。

## 联系人同步

Zoho 联系⼈来电呼叫将触发 CRM 联系⼈查找,并将匹配的联系⼈同步到 PBX 的指定企业联 系人群组中。同步到 PBX 的 CRM 联系人只能查看,不能编辑。

更多信息,请参⻅设置 Zoho CRM [联系⼈⾃动同步](#page-10-0)。

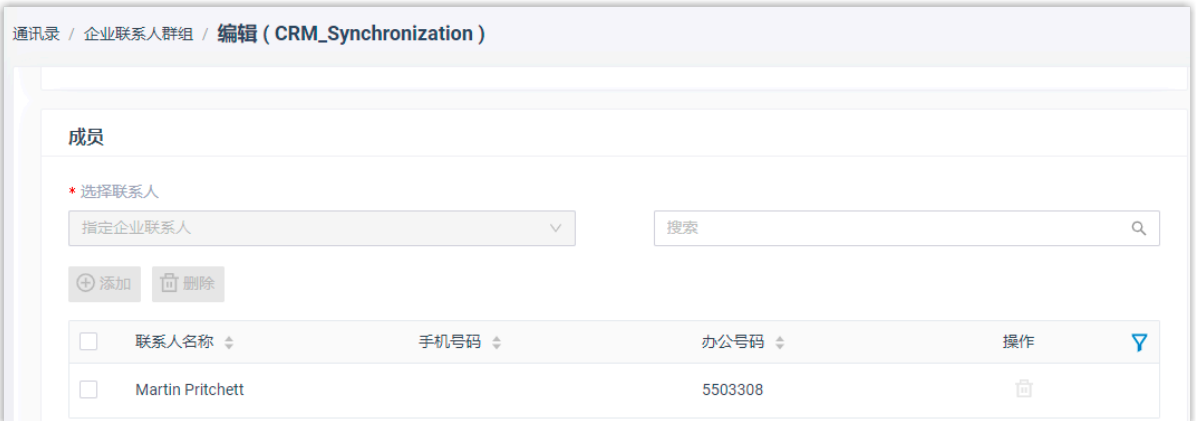

## ⾃动联系⼈/线索创建

当用户接收到未知号码来电,或呼叫未知号码时,将自动在 CRM 中创建新的联系人或线索。 更多信息,请参⻅设置⾃动创建 Zoho CRM [联系⼈或线索。](#page-12-0)

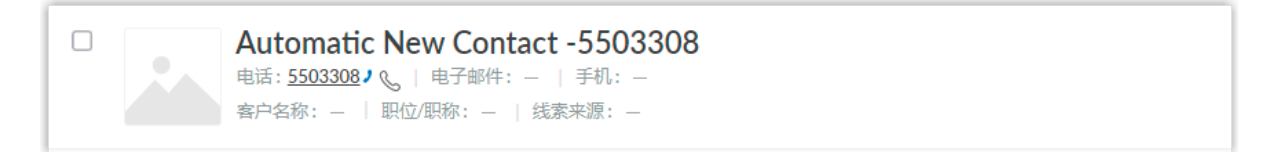

# <span id="page-17-0"></span>禁用 Zoho CRM 集成

当你想要暂停使用 CRM 集成时,可随时在 Yeastar P 系列云 PBX 上禁用 CRM 集成。

## 操作步骤

- 1. 登录 PBX 管理网页, 进入**应用对接 > CRM 集成**。
- 2. 关闭顶部的 **启⽤ Zoho 集成** 功能开关。

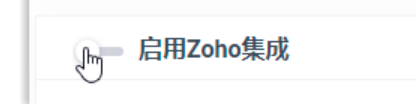

3. 点击 **保存**。

## 执行结果

- **状态** 栏显⽰ **禁⽤**。
- CRM 集成的所有设置保留,再次启用 Zoho 集成时可直接使用。

# <span id="page-18-0"></span>断开 Zoho CRM 对接

如果你想与其他 CRM 账号对接,你需要先断开当前的 CRM 对接。

## 操作步骤

- 1. 登录 PBX 管理网页, 进入 **应用对接 > CRM 集成**。
- 2. 点击页面右上角的 集成其他 CRM。

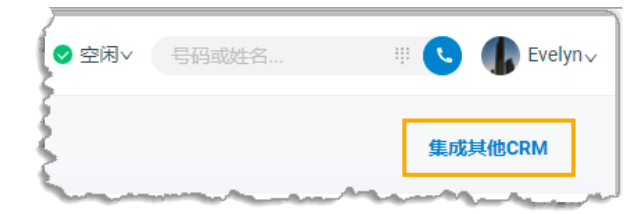

3. 在弹窗中,点击 **确定**。

## 执行结果

- Zoho CRM 对接断开。
- 所有的 CRM 集成设置被清除。
- 同步的企业联系⼈群组以及联系⼈仍保留在 PBX 中且变得可编辑。